In this quickstart, you create a repository in Cloud Source Repositories. You then commit the code for a small Python app that you can deploy later to App Engine.

Cloud Source Repositories are private Git repositories [\(https://git-scm.com/\)](https://git-scm.com/) hosted on Google Cloud. These repositories let you develop and deploy an app or service in a space that provides collaboration and version control for your code.

1. Sign in [\(https://accounts.google.com/Login\)](https://accounts.google.com/Login) to your Google Account.

If you don't already have one, sign up for a new account [\(https://accounts.google.com/SignUp\)](https://accounts.google.com/SignUp).

2. In the Cloud Console, on the project selector page, select or create a Cloud project.

Note: If you don't plan to keep the resources that you create in this procedure, create a project instead of selecting an existing project. After you finish these steps, you can delete the project, removing all resources associated with the project.

Go to the project selector page [\(https://console.cloud.google.com/projectselector2/home/dashboard\)](https://console.cloud.google.com/projectselector2/home/dashboard)

- 3. Make sure that billing is enabled for your Google Cloud project. Learn how to confirm billing is enabled for your project [\(/billing/docs/how-to/modify-project\)](https://cloud.google.com/billing/docs/how-to/modify-project).
- 4. Install and initialize the Cloud SDK [\(/sdk/docs/\)](https://cloud.google.com/sdk/docs/).
- 5. Verify that you have the latest version of Git [\(https://git-scm.com/book/en/v2/Getting-Started-Installing-Git\)](https://git-scm.com/book/en/v2/Getting-Started-Installing-Git).
- 6. Enable the Cloud Source Repositories API.

nable the Cloud Source Repositories API (https://console.cloud.google.com/flows/enableapi?apiid=sourcerepo.googleapis.com&redirect=https://cloud.g

In a terminal window, use the gcloud source repos create command to create a Google Cloud repository named hello-world:

Use the gcloud source repos clone command to clone the contents of the Google Cloud repository into a local Git repository:

Create a Python script that prints Hello, World! in a browser window.

1. Go to your hello-world repository.

 $2.$  Using a text editor, create a file named main.py, and then paste the following code:

Create an app.yaml file that contains the configuration information you need to deploy your code to App Engine.

1. Go to your hello-world repository.

2. Using a text editor, create a file named app.yaml, and then paste the following configuration information:

Push the files you just created into Cloud Source Repositories.

1. In a terminal window, go to your hello-world directory:

2. Add the files:

3. Commit the files to the repository with a comment describing the history of this action:

4. Using the git push command, add the contents of the local Git repository to Cloud Source Repositories:

Git pushes the files from the master branch to the origin remote. Output similar to the following is displayed:

1. In the Google Cloud Console, open Cloud Source Repositories.

Open Cloud Source Repositories [\(https://source.cloud.google.com/repos\)](https://source.cloud.google.com/repos)

- 2. Click the name of the hello-world repository that you created.
- 3. Go to the files you pushed to the repository.

The GCP Console shows the files in the master branch at the most recent commit.

4. In the **Files** list, click a file to view its contents.

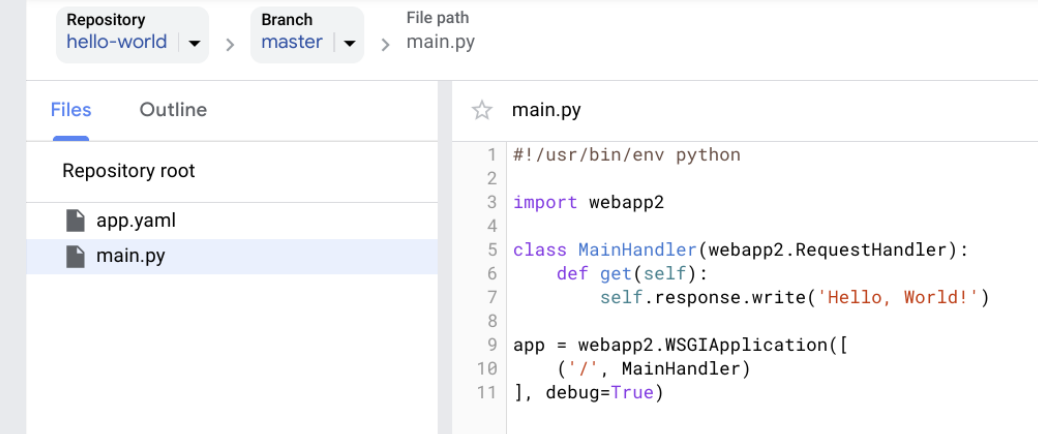

You can also view the files by using Cloud Shell (/source-repositories/docs/browsing-files-in-cloud-shell).

With your hello-world repository in place, you can continue to explore Cloud Source Repositories. For a complete list of available quickstarts, see Quickstarts [\(/source-repositories/docs/quickstarts\)](https://cloud.google.com/source-repositories/docs/quickstarts).

If you're finished with this repository, you can delete it by following these steps.

1. In the GCP Console, open the **All repositories** page for Cloud Source Repositories.

Open Cloud Source Repositories [\(https://source.cloud.google.com/repos\)](https://source.cloud.google.com/repos)

- 2. Hold the pointer over the repository you want to delete and click **Settings**.
	- The **General settings** page opens.
- 3. Click **Delete this repository**.
	- The **Remove repository** dialog opens.
- 4. Type the name of the repository you want to delete.
- 5. Click **Delete**.
- Learn more about setting up a repository [\(/source-repositories/docs/setting-up-repositories\)](https://cloud.google.com/source-repositories/docs/setting-up-repositories).
- Learn more about cloning a repository [\(/source-repositories/docs/cloning-repositories\)](https://cloud.google.com/source-repositories/docs/cloning-repositories).
- Learn how to add a repository as a Git remote [\(/source-repositories/docs/adding-repositories-as-remotes\)](https://cloud.google.com/source-repositories/docs/adding-repositories-as-remotes).
- Learn how to connect a repository hosted on GitHub or Bitbucket [\(/source-repositories/docs/cloud-repositories-hosted-repository\)](https://cloud.google.com/source-repositories/docs/cloud-repositories-hosted-repository).